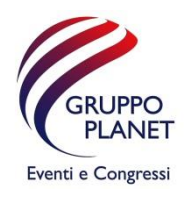

## VADEMECUM ZOOM

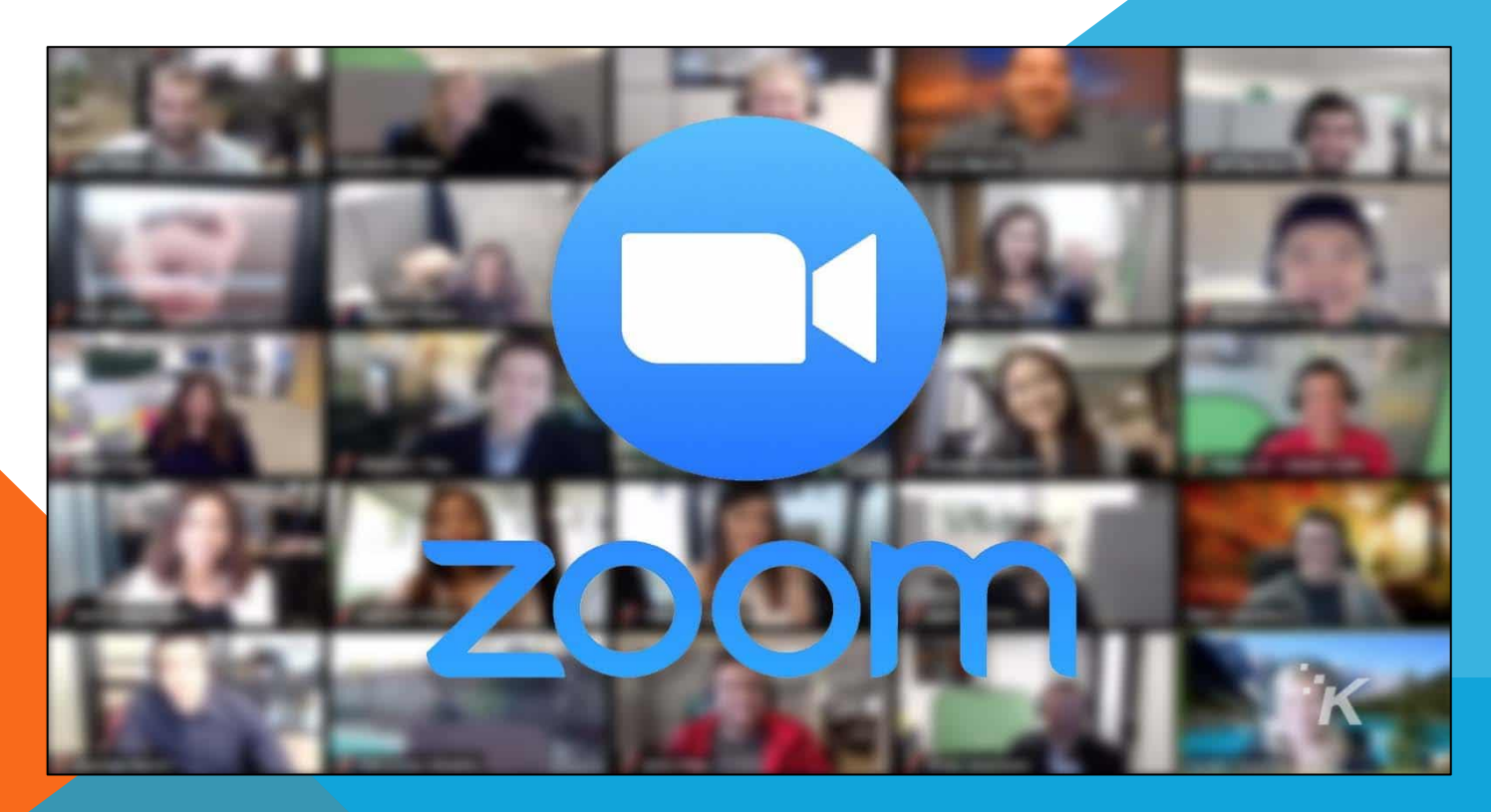

Gentile partecipante,

Per la gestione della conferenza sarà utilizzata la piattaforma Zoom. Per parteciparvi, utilizzi il link che ha ricevuto via mail dagli organizzatori e segua le istruzioni. Può accedere a Zoom da qualsiasi dispositivo via browser o App.

Per favore aggiorni la sua versione di Zoom per assicurarsi che la sessione proceda nel migliore modo possibile. La versione attuale è la 5.8.6 (su browser internet digitare «Zoom.us/download» ).

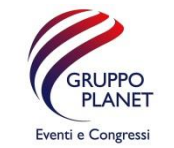

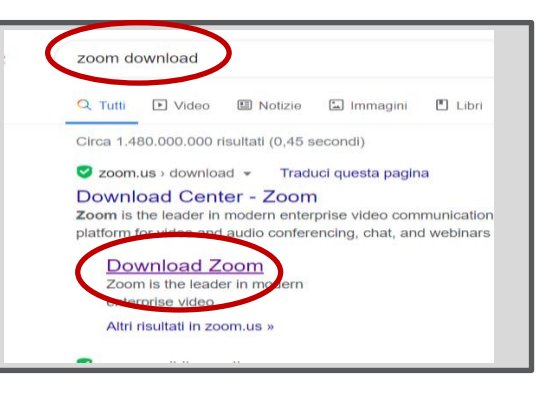

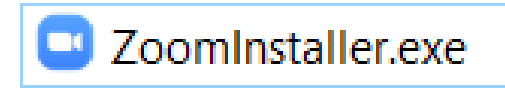

## Dear partecipant,

The conference will be held on the Zoom platform. To participate, please use the link you have received via email from the organisers and follow the instructions. You can access Zoom from any device via browser or app.

Please update your Zoom app to ensure that the session goes as smoothly as possible. The current version is 5.8.6 (on Google, please type "Zoom.us/download" ).

ASSICURARSI DI AVERE L'ULTIMA VERSIONE DISPONIBILE !! PLEASE MAKE SURE YOUR APP IS THE LATEST AVALAIBLE VERSION!!

Se non avete mai utilizzato Zoom, potete effettuare una prova all'indirizzo [https://zoom.us/test.](https://zoom.us/testSe) Se avete problemi di collegamento vi preghiamo di contattare gli indirizzi indicati nell'ultima slide.

Quando vi unite alla conferenza (JOIN MEETING), vi sarà chiesto di inserire vostro nome ed email . Vi preghiamo di inserire il nome in questo modo: "[ nome cognome ]"

I partecipanti che durante la conferenza desiderano prendere la parola sono invitati a farlo presente al moderatore tramite la chat box (cliccare sull'icona [Chattare] sulla barra in basso)

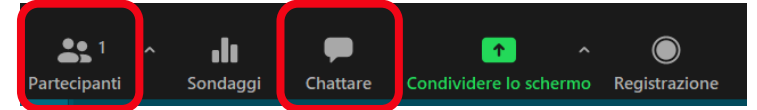

oppure utilizzando la funzione "alzata di mano", cliccando sull'icona [partecipanti]. (Si aprirà una finestra bianca.) In basso si trovano le icone per intervenire:

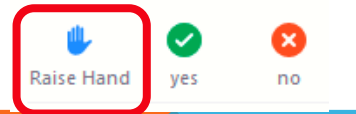

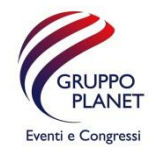

## Istruzioni per i participanti **Instructions for participants**

If you have never used Zoom before, please do a test call at <https://zoom.us/test>. If you have problems connecting, please contact us at the addresses provided below on the last slide.

When you join the conference (JOIN MEETING), you will be asked to enter your name and email. Please enter your name as follows: "[ first name last name ]".

Participants who wish to request the floor during the conference are welcome to do so by clicking on the "chat" icon on the side or the "Raise hand" function. For the latter, please use your meeting controls (bottom part of the Zoom screen) and click on "Participants":

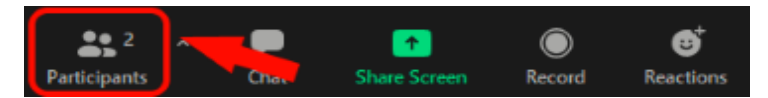

The "participants" panel is on the right of the main window. At the bottom are the icons for intervening:

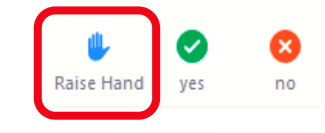

ATTENDERE CHE IL CHAIR VI INVITI AD INTERVENIRE PLEASE WAIT FOR THE CHAIR TO GIVE YOU THE FLOOR

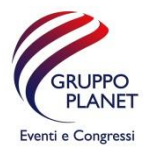

Raccomandiamo vivamente di mutare il proprio microfono durante l'evento cliccando sull'icona «microfono» , ed aprirlo solo quando sarà invitato dal moderatore a prendere la parola, in modo da non sovrapporsi con l' audio di altri partecipanti.

Se nell'evento è previsto il servizio di traduzione simultanea si potrà selezionare l'audio nella lingua desiderata cliccando sull' icona "mondo" che apparirà sulla barra in basso .

We strongly recommend that you mute your microphone during the event by clicking on the "microphone" icon, and that you unmute it only when invited by the moderator to take the floor, so as not to overlap with the audio of other participants.

If the Interpretation service is available, please click on the "World" icon on the bar at the bottom of your screen and choose your preferred language.

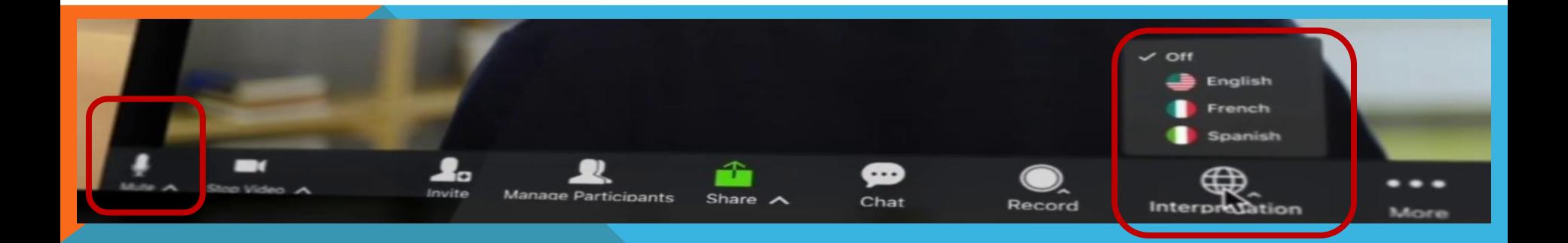

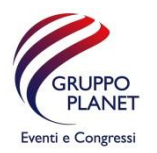

Se avete la necessità di condividere il vostro schermo per mostrare Power Point, Pdf, Word, Pagine Web ecc., cliccare sull'icona verde "Share" al centro della barra che appare in basso. Poi scegliete il documento da condividere.

Se è prevista una sessione "Votazione" o "Sondaggio", potete esprimere la vostra preferenza selezionando una risposta fra quelle proposte nella finestra che si aprirà non appena l'organizzatore lancerà il sondaggio.

If you need to share your screen to show Power Point, Pdf, Word, Web pages, etc., please click on the green "Share" icon in the middle of the bar that appears at the bottom. Then choose the document to be shared.

If a "Vote Session" is scheduled, you can express your preference by selecting an answer from those proposed in the window that will open as soon as the organiser launches the poll.

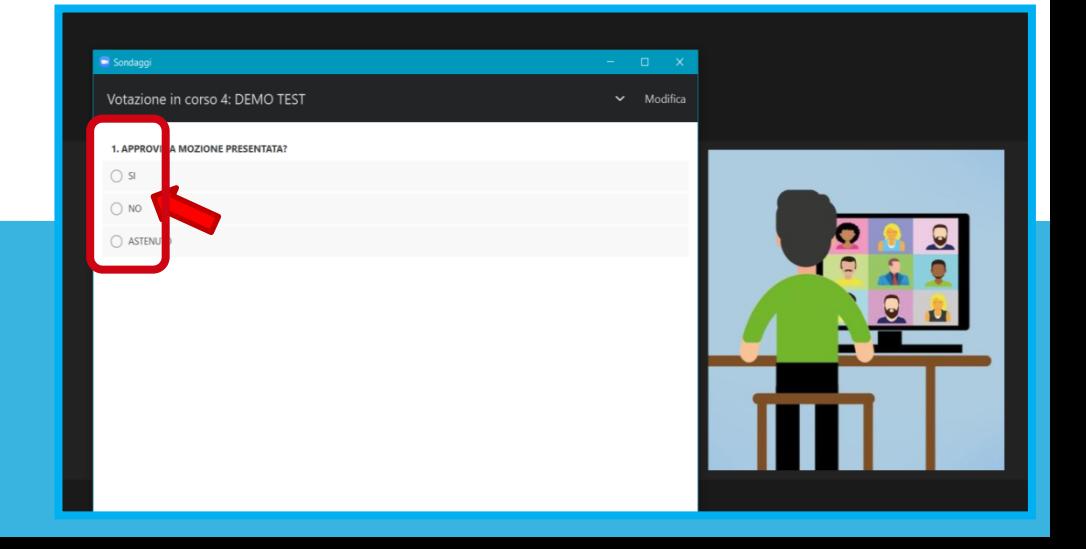

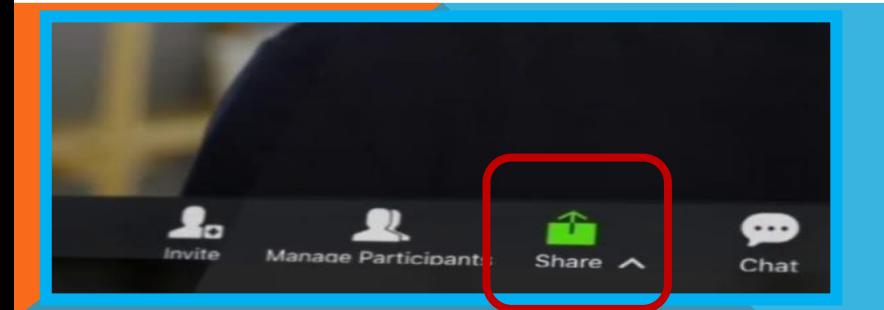

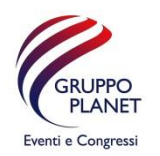

Per favore si colleghi almeno 30 minuti dell'ora di inizio del meeting per evitare ritardi nell'accesso e per assicurarsi che l'audio e il video funzionino senza problemi.

Se incontra difficoltà tecniche nell'accesso o durante la sessione, può inviare una e-mail all'indirizzo:

Non vediamo l'ora di averla alla conferenza per una piacevole sessione di lavoro !

Please log in to Zoom and join the event at least 30 minutes before the start to avoid delays and to ensure that your audio and video are working correctly.

Should you encounter any technical difficulties while joining the event or during the conference, please send an e-mail to:

We look forward to having you at the conference for a pleasant working session!

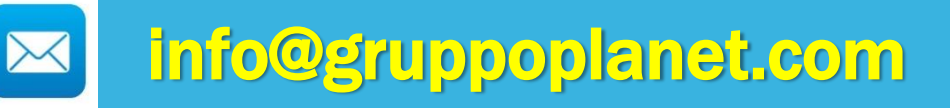